# Caixun

# Google TV

# **INSTRUCTION MANUAL**

**MODEL NO:** 

**IMPORTANT** Please read this manual carefully before installing and operating the TV Keep this manual handy for further reference

# Content

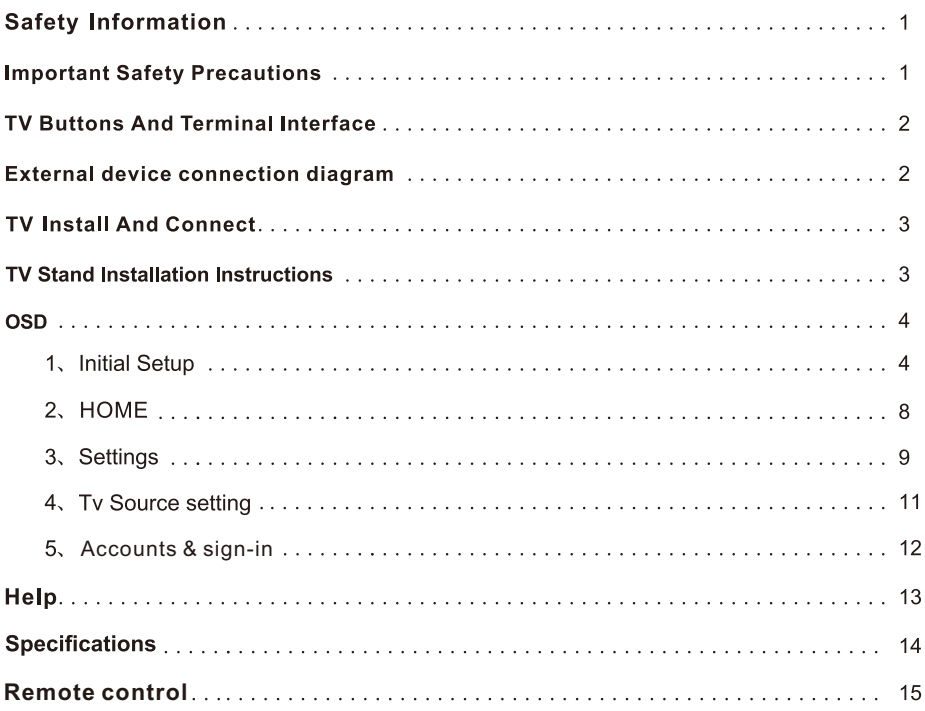

# **Safety Information**

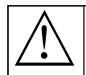

Warning

The exclamation point within an equilateral triangle is intended to alert the user to the presence of important operting in the literature accompanying the appliance.

The lightning flash with arrowhead symbol within an equilateral triangle, is inten ded to alert the user to the

presence of uninsulated dangerous voltage within the

products enclosure that may be of sufficient magnitude

to constitute a risk of electric shock to persons.

# **CAUTION**

**RISK OF ELECTRIC SHOCK**<br>DO NOT OPEN

High voltages are used in the operation of this product to reduce the risk of electric shock, do not remove cover of the cabinet, refer servicing to qualified service personal

If the TV any changes or coarse adjustment electric shocks to be burt do not attempt to open a machine-maintenance, customer contact centres needed overhaul.

# **Important Safety Precautions**

1) Read these instructions. 2) Keep these instructions. 3) Heed all warnings. 4) Follow all instructions.

5) Do not use this apparatus near water. 6) Clean only with dry cloth.

7) Do not block any ventilation openings. Install in accordance with the manufacturer's instructions.

8) Do not install near any heat sources such as radiators, heat registers, stoves, or other apparatus (including amplifiers) that produce heat.

9) Do not defeat the safety purpose of the polarized or grounding-type plug. A polarized plug has two blades with one wider than the other. A grounding type plug has two blades and a third grounding prong. The wide blade or the third prong are provided for your safety, If the provided plug does not fit into your outlet, consult an electrician for replacement of the obsolete outlet.

10) Protect the power cord from being walked on or pinched particularly at Plugs, convenience receptacles, and the point where they exit from the apparatus.

11) Only use attachments /accessories specified by the manufacturer.

12) Use only with the cart, stand, tripod, bracket, or table specified by the manufacturer, or sold with the apparatus. When a cart is used caution when moving the cart/apparatus combination to avoid injury tip-over.

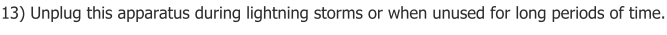

Caution:

14) To reduce the risk of fire or electric shock, do not expose this apparatus to rain or moisture.

15) The mains plug is used as disconnect device, the disconnect device shall remain readily operable.

16) The socket-out shall be installed near the equipment and shall be easily accessible.

17) This product should never be placed in a built-in installation such as a bookcase or rack unless

proper ventilation is provided or the manufacture's instructions have been adhered to.

18) The apparatus shall not be exposed to dripping or splashing and that no objects filled with liquid, such as vases, shall be placed on the apparatus.

19) Do not place any sources of danger on the apparatus (e.g. liquid filled objects, lighted candles). 20) Wall or Ceiling Mounting - The appliance should be mounted to a wall or ceiling only as recommended by the manufacturer.

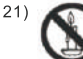

Never place the TV, remote control or batteries near naked flames or other heat sources, including direct sunlight. To prevent the spread of fire, keep candles or other flames away from the TV, remote control and batteries at all times.

22) The USB terminal should be loaded with 0.5 A under normal operation. These servicing instructions are for use by qualified service personnel only. To reduce the risk of electric shock do not perform any servicing other than that contained in the operating instructions. unless you are qualified to do so.

23) The battery shall not be exposed to excessive heat such as sunshine, fire or the like.

24) 미 This equipment is a Class II or double insulated electrical appliance. It has been designed in such a way that it does not require a safety connection to electrical earth

25) The maximum using environment temperature is 45 degrees.

The Maximum using altitude is 2000 meters

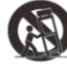

# **TV Buttons And Terminal Interface**

# **TV Buttons**

Note: The following is only functional schematic, And the actual position and arrangement of different models may be different.

Seven keys:

One key:

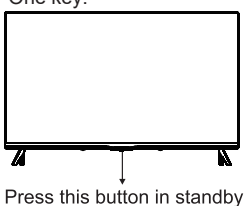

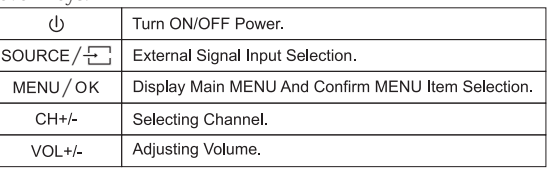

mode to turn on / off the TV.

# **Terminal Interface**

Note: The following are the various terminal interface, the actual position and arrangement, the number of different models may be different.

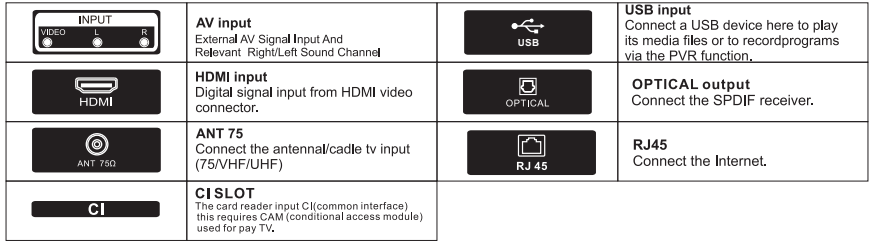

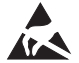

\*Do not touch or be close to the HDMI, USB terminals, and prevent electrostatic discharge to disturb these terminals while in USB operation mode, or it will cause the TV to stop working or abnormal status.

# **External device connection diagram**

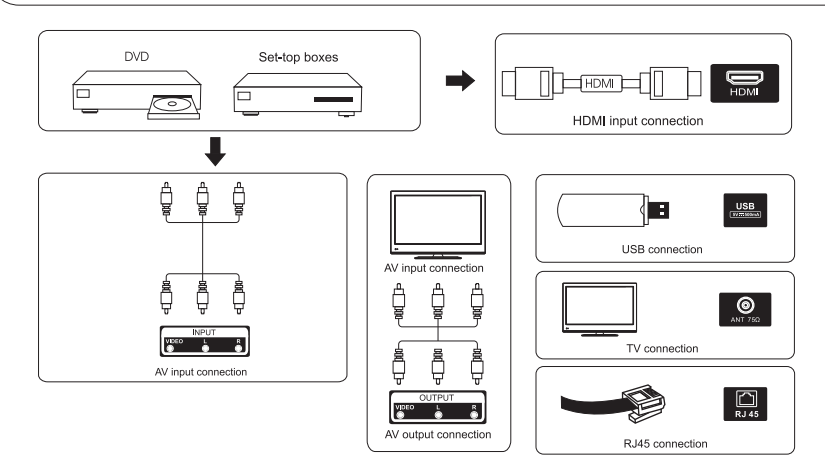

# **TV Install And Connect**

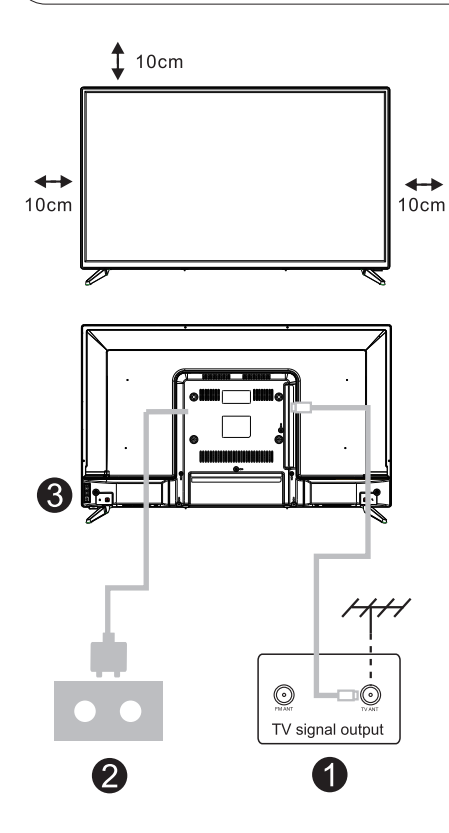

# Set vour TV

To put your TV on a firm place which can bear the weight of the TV. To avoid danger, please don't positions the TV near water or heating place (such as light, candle, heating machine), do not block

# **Connect antenna and power**

the ventilation at the back of TV

- 1. Connect the antenna cable to the antenna socket on the back of the TV
- 2. To plug the power cord of TV (AC 100-240V~50/60Hz).

# Turn on TV

3. Connect the power supply, enter the standby mode (red light), press the power button of the TV or the power button on the remote control to turn on the TV

Note: If the model has a CI card slot on its top, a silicone plug for the CI card slot can be found in the accessory bag (for models without CI card slot, there is no such silicone plug), please insert the silicone plug into the slot when the CI card is not in use.

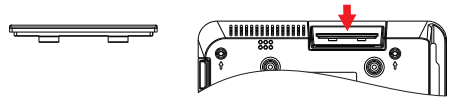

Note: Picture for reference purposes only.

**TV Stand Installation Instructions** 

1. Open the carton and remove the TV and scattered accessories and base (some models without base).

2. In order to avoid damaging the TV, please cover it with soft mattress, put it on the table, face down on the soft material and screw the neck of the base to the TV.

3 screw the base and connected to the TV.

4, the installation is complete.

# Note:

Picture for reference purposes only. Please prevail in kind

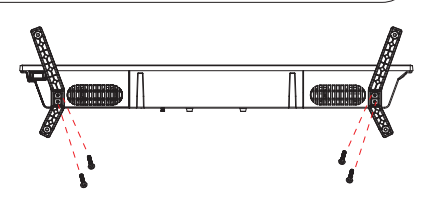

Suggestion: To make it more convenient for base installation and to avoid any risk of scratches and damage, we advise you using the type of PH2 screwdriver.

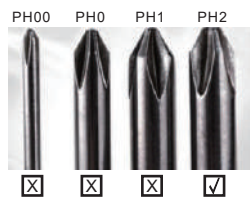

# **1. Initial Setup**

For the first initial setup, on-screen setup wizard will guide you through setting up your TV. Please follow the guide to setup your TV correctly.

# **1.1 Language select**

Use  $\Lambda$ / $\lor$  buttons to select system languages, then press [OK] to confirm.

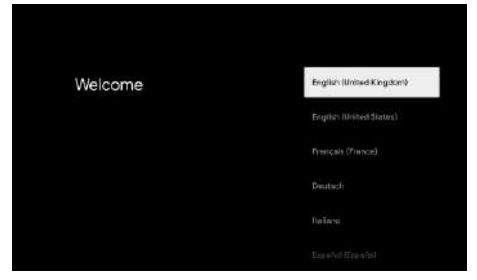

# **1.2 Region or Country select**

Use  $\Lambda$ / V buttons to select your region or country, then press  $[OK]$  to confirm.

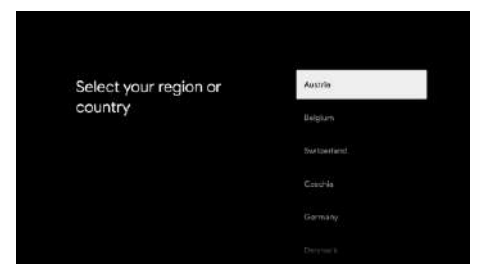

# **1.3 TV set-up select**

 $Use \Lambda/V$  buttons to select your TV setup, then press  $IOK]$  to confirm.

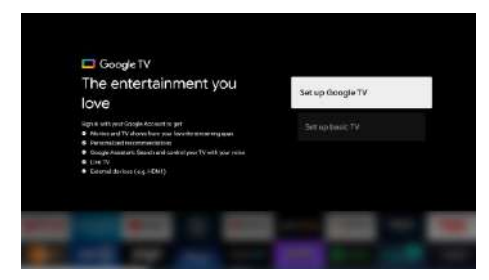

# **1.3.1 Set up Google TV**

1.Use your Android™ Smart phone to download and open the Google Home app on your phone.

2.Use the Google Home to scan the QR code on the TV device.

3.Follow the instructions in the Google Home app.

Note: Press "BACK" to cancel

If you just want to use your TV normally, please select "Set up basic TV"

# **Initial Setup**

NOTE:This interface is pushed by Google Service according to the actual region. Some regions may not have this interface. The actual push by Google Service prevails.

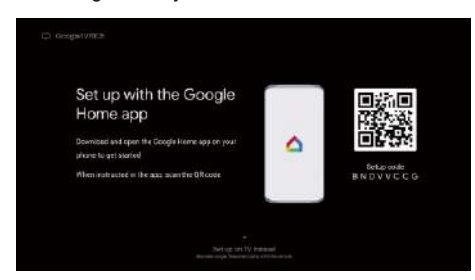

# **1.3.2 Set up basic TV**

Press "OK" button enter to the next page to Select your wifi network.

# 1.3.2.1 Configure the wifi network

 $Press \wedge / \vee$  buttons to select Wi-Fi you wish to connect to, enter the password and then confirm to connect. If you select "Skip", it could be performed in homepage or settings menu.

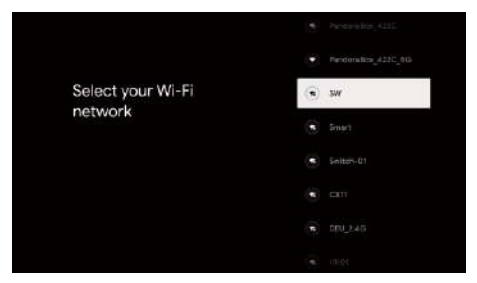

#### **1.4 Terms of Service**

By accepting the Google Terms of Service to improve the product expreience,Select "Accept" to proceed with this condition.

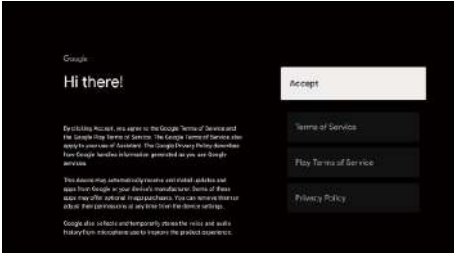

#### **1.5 Google Services**

The Debyth Definition on the Unit of the Select "Accept" to confirm if you value to confirme it and agree to automatically send diagnostic information to Google to help improve your Google experience.

# **Initial Setup**

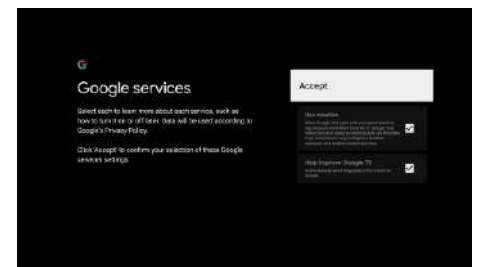

#### **1.6 Pairing Bluetooth Remote**

1. Press 'BACK  $\leftarrow$ ' and 'Home  $\bigcap$ ' simultaneously on remote control to enter the Bluetooth pairing mode.

The Indicator light on remote control will flash when starting the pairing mode.

2.Select the 'Skip' icon to skip the pairing mode.

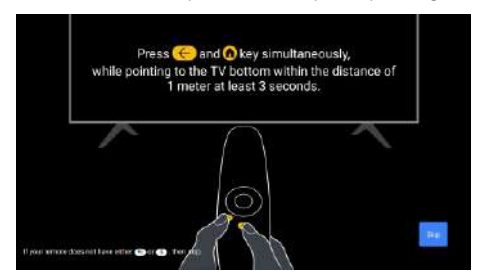

# **1.7 Password set up**

Press "OK" button to set up the password.

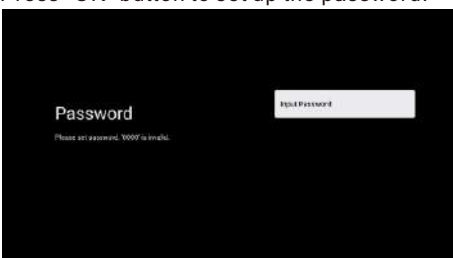

#### **1.8 Select TV mode (Home/Retail)**

Please be sure in this step, select "Home" if you are using this TV for use at home. Make sure to confirm once you have selected "Home".

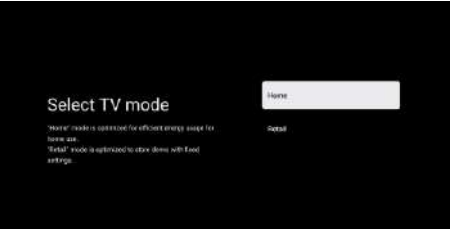

# **Initial Setup**

# **1.9 Chromecast built-in™**

Select On/Off to make Chromecast built-in always available.

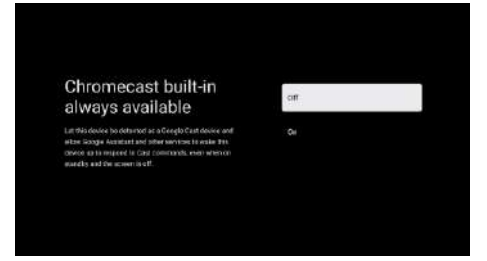

# **1.10 Tuner mode Setting**

Select Antenna/Cable/Satellite to scan TV channel. If you select "Skip", the channel scan could be performed in menu.

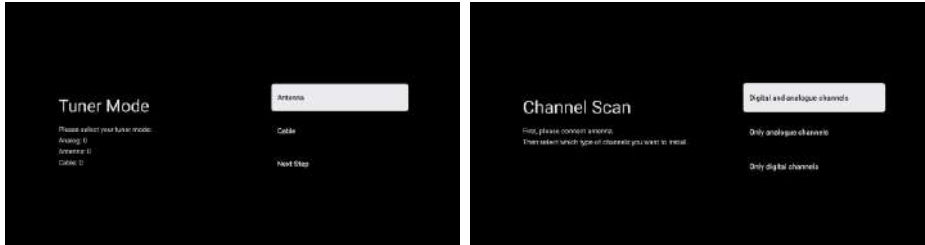

# **1.11 Setup completed and Disclaimer Terms**

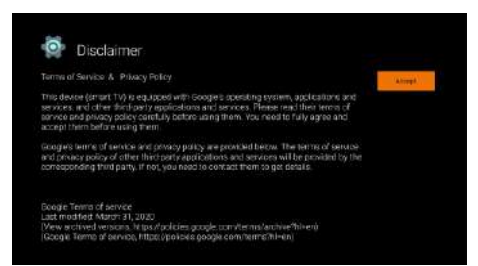

#### **1.12 Play Auto Installs**

Select install or un-install the recommended apps and Google apps by using this process. Select "Start exploring" to the next page.

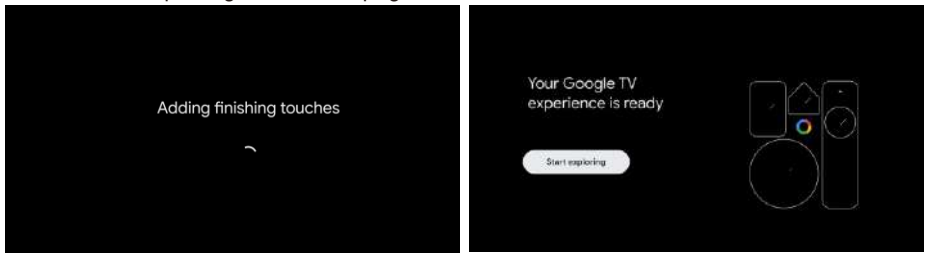

# **2. HOME**

Once you have completed initial setup, you will now enter the home by screen or press  $\bigcap$  button to display the homepage.

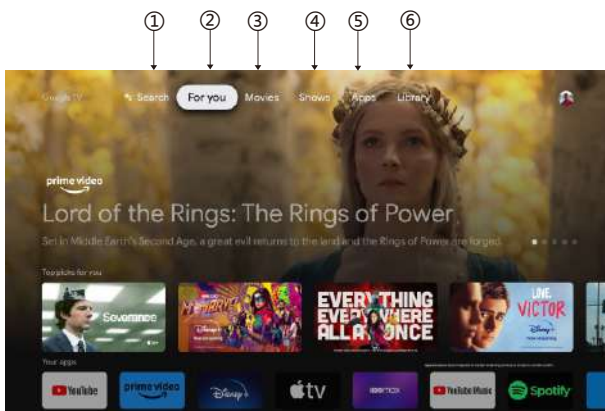

\*Some countries home screen UI may display different as above image,please refer to the product for details.

# 1.Search

Use your voice to jump to shows, control devices, and more—just ask Google.

# 2.For you

Selected the "For you" to browse content from across your apps, intelligently organized just for you.

# 3. Movies & 4. Shows

Discover new movies and shows from across your subscriptions. Suggestions based on what you've watched and what interests you make it easier to find your next favorite.

# 5.Apps

Selected the "Apps" to have access to all your applications. Pre-installed applications are available for you in this row.

# 6 Library

One list for all your discoveries. When you see an interesting show or movie, add it to your Watchlist to keep track of your new discoveries.

# **Settings**

# **3.Settings**

Allows to set various performance of your TV .

1. Press  $\lt$  /  $\gt$  button to select "Settings" which is in the upper right corner of the screen.

2. Press  $\bigwedge/\bigvee$  button to select the option which you want to adjust in the Settings menu.

3.Press【OK】to enter.

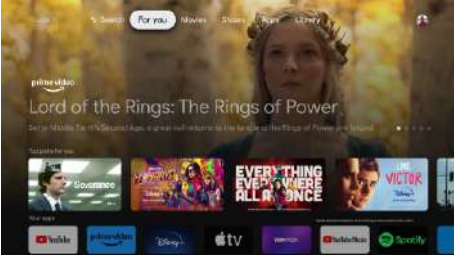

# **Channel and inputs**

Display the scan sub-menu based on different channel installation modes.

1. Press  $\bigwedge$  / V button to select "Channel Source" & Inputs".

2. Press [OK] to enter "Channels", then press  $\bigwedge V$  choose Analog, Antenna, Cable etc to scan the channels.

 $3.$ Press  $\bigwedge$  V button to select "Inputs", press  $[OK]$  to enter "Inputs", then press  $\bigwedge$  V choose HDMI1,HDMI2,HDM3,HDMI4,Composite etc.

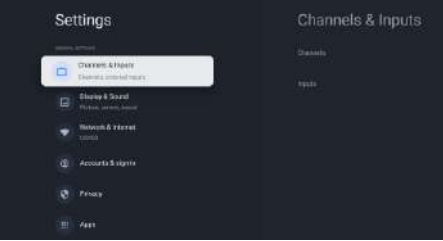

# **Network & Internet**

Adjust all network setting and check connection if you have connection problems.

1. Press  $\bigwedge V$  button to select "Network & Internet" in the settings menu.

2.Press  $\bigwedge/\bigvee$  button to select: Wi-Fi/Add new network/Scanning always available/Proxy settings/IP settings.

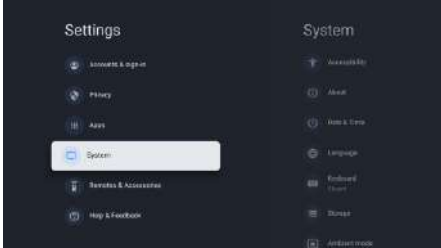

# **System**

1. Press  $\bigwedge'$  button select the options of About, Date & Time, Timer, Language, Inputs, Picture, Sound, Google Assistant, Reset and others.

2.Press【OK】to jump to the corresponding sub-option.

# **Settings**

#### **About**

1.Press $\bigwedge' V$  button to check additional information such as System update, Device name, Restart, Status, and more.

2.Press  $\leftarrow$  button to return to the previous menu.  $Press \leftarrow button to exit the menu.$ 

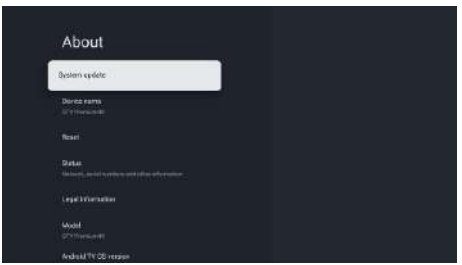

\* The above pictures are for reference only, please refer to the product for details.

#### Factory reset

If Factory reset is selected, it will erase all data from your device's internal storage, including: your Google Account, system and app data and settings, and downloaded apps.

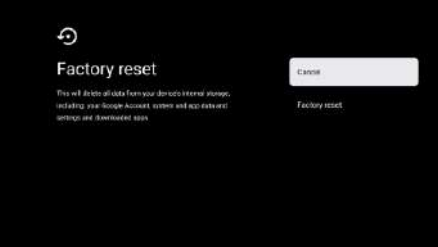

# **Tv Source setting**

# **4.Tv Source setting**

To enter TV source in Homepage:

1. Press  $\boldsymbol{\Xi}$  button to select input source.

2. Press  $\Phi$  button, then select "Channels" and select "New Channels Available" to enter.

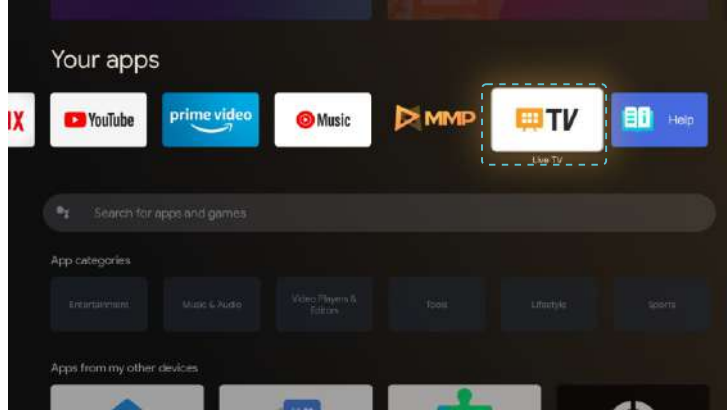

# **Accounts & sign-in**

# **5. Accounts & sign-in**

To have access and to download applications, you must sign in with a Google Account.

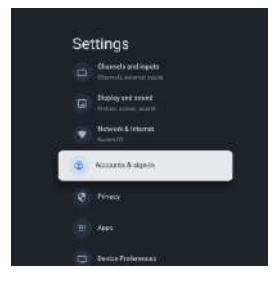

Once you open Google Play, you will be **promted** to sign in or create a new account.

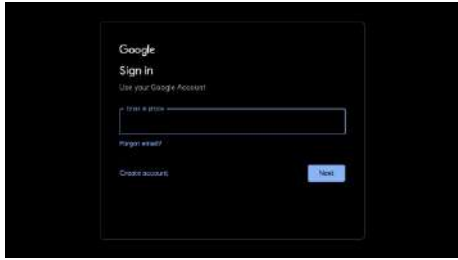

Once you have signed in, you will be brought to the below page, scroll through the list of applications available for download or go to the search button, and search via entering text or by asking Google on your voice remote.

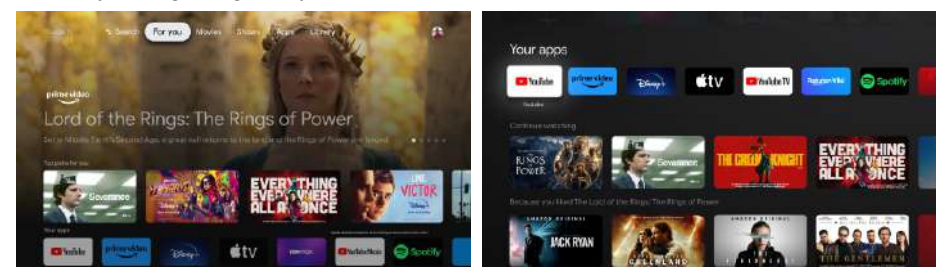

\* The above pictures are for reference only, please refer to the product for details.

# **Help**

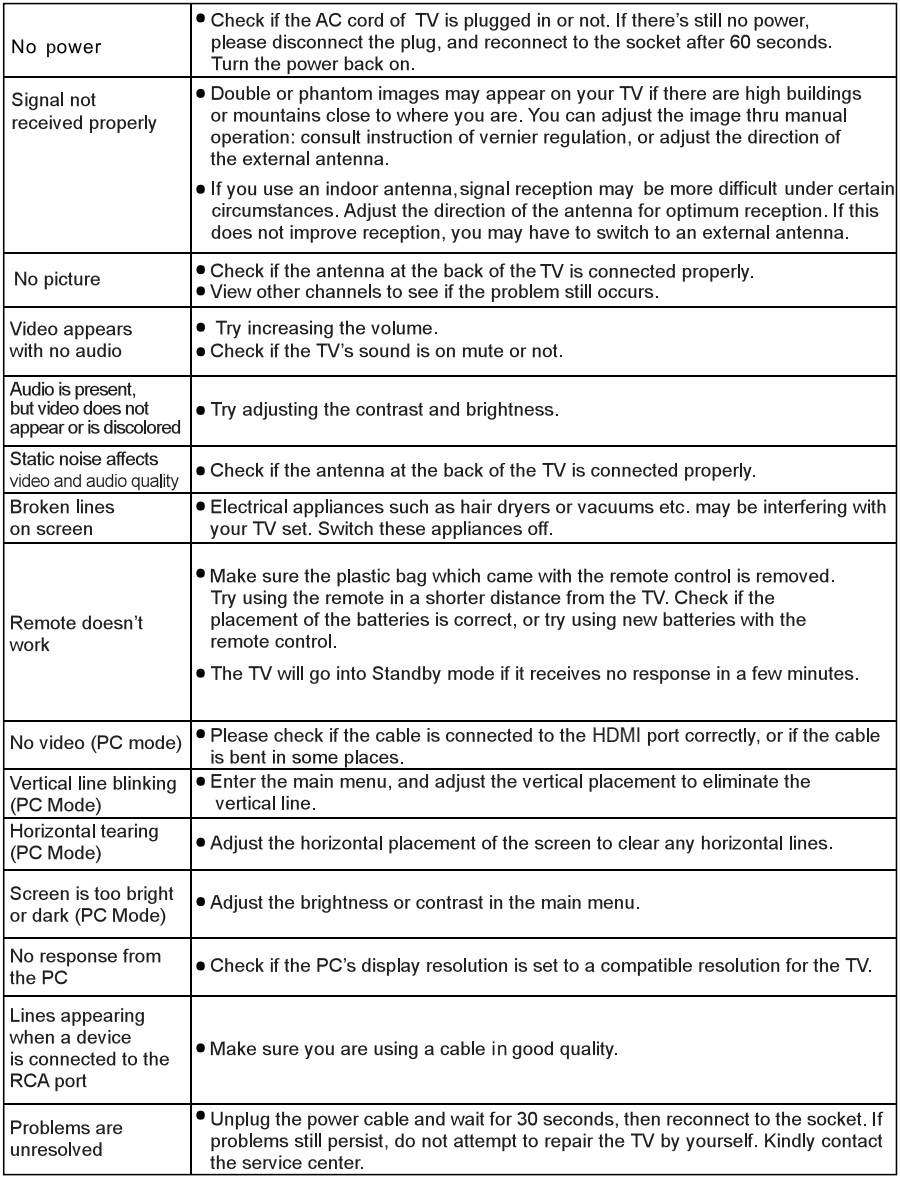

Do not leave your TV displaying a static image, whether it is from a paused video, menu screen, etc. for an extended period of time, doing so will damage the display and may cause image burn-in.

# **Specifications**

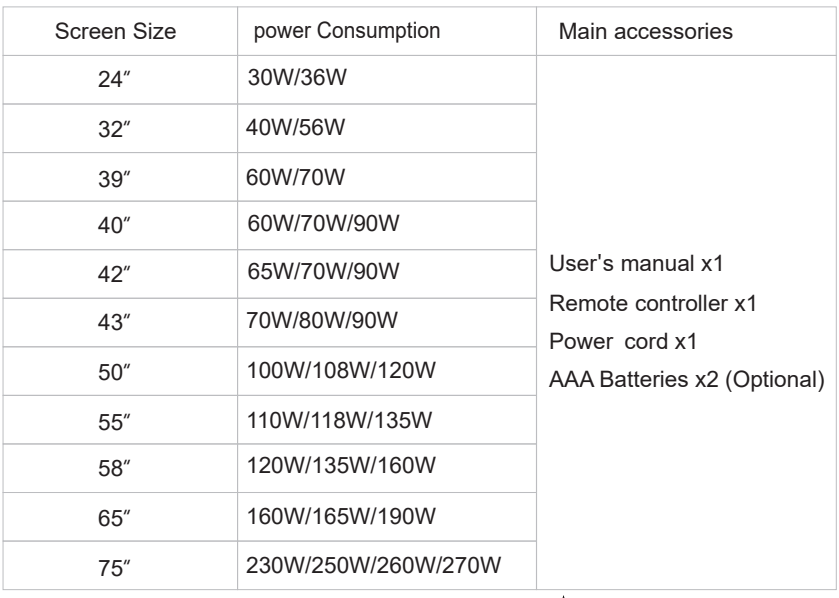

 $\bigstar$  LIFE TIME : 60,000 Hrs

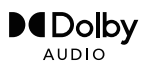

Manufactured under license from Dolby Laboratories. Dolby,Dolby Audio, and the double-D symbol are trademarks of Dolby Laboratories Licensing Corporation.

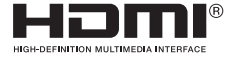

The terms HDMI and HDMI High-Definition Multimedia Interface, and the HDMI logo are trademarks or registered trademarks of HDMI Licensing LLC in the United States and other countries.

#### **WARNING**

**Never place a television set in an unstable location. A television set may fall, causing serious personal injury or death. Many injuries, particularly to children, can be avoided by taking simpleprecautions such as:**

- **1.Using cabinets or stands recommended by the manufacturer of the television set.**
- **2.Only using furniture that can safely support the television set.**
- **3.Ensuring the television set is not overhanging the edge of the supporting furniture.**
- **4.Not placing the television set on tall furniture (for example, cupboards or bookcases).without anchoring both the furniture and the television set to a suitable support.**
- **5.Not placing the television set on cloth or other materials that may be located between the television set and supporting furniture,**
- **6.Educating children about the dangers of climbing on furniture to reach the television set or its controls.**

**If your existing television set is being retained and relocated, the same considerations as above should be applied.**

**Wall-mounted screw:22-24inch M4, 28-70inch M6, 75inch M8**

**Note:don't hang at an angle to avoid the risk of falling off.**

**Google TV is the name of this device's software experience and a trademark of Google LLC. Google, YouTube, Chromecast built-in, Google Home, and other marks are trademarks of Google LLC.** Google Assistant is not available in certain languages and countries. Availability of services varies by country and language.

This user manual for reference only

# **Remote control**

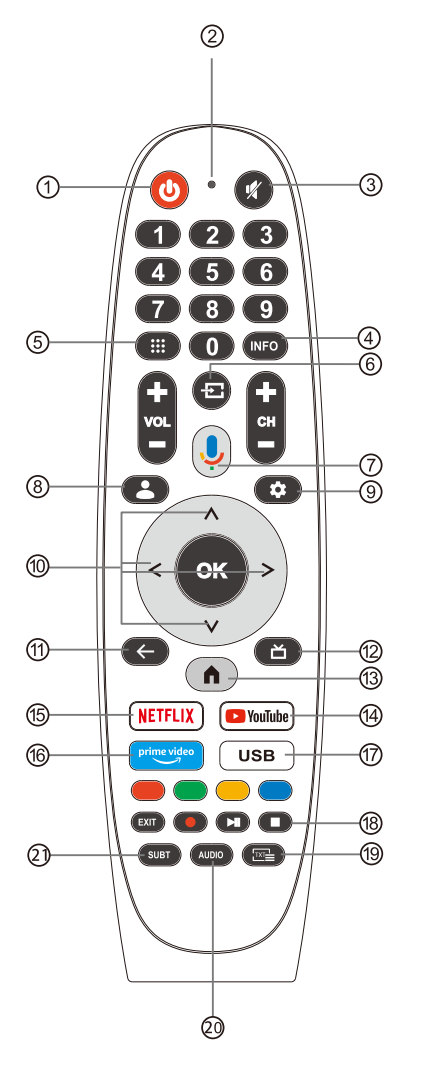

- ① Switches the TV between on and standby mode.
- 2 Indicator light
- 3) Mute or restore your TV sound.
- 4) INFO: Displays the present channel information such as the current time and channel name.
- (5) Apps: Open the Apps page.
- 6 Inputs: Display/S elect signal source options.
- 7 Google Assistant: Talk to Google to control your TV using your voice.
- (8) Kids: Switch to Kids mode
- <sup>9</sup> Setting: In the HOME page, this button is "Dashboard" function. On the Live TV, this button is "Menu" function.
- (10) Navigation buttons: Cursor UP/LEFT/RIGHT/DOWN.
- (11) Back: Press to move back through menus.
- (2) Live Guide: Open the Live TV EPG.
- (3) HOME: Displays the home screen.
- (4) YouTube: Connects to YouTube (internet connection required).
- <sup>(6)</sup> NETFLIX: Connects to NETFLIX for viewing online TV s hows and films (internet connection required).
- 偷 Prime video: Connects to Prime video (internet connection required).
- 17 USB: Press to enter Multimedia Player.
- <sup>(8</sup>) Exit: Exit the OSD menu. PVR: Record Live TV programme. Play the last/next program Play/Pause/Stop program
- <sup>(19)</sup> TXT: Press to enter Teletext when play the program.
- 20 Audio: Displays the Audio Language list and select an audio language or audio format if available (only applicable when the TV programme has this feature).
- 2) SUBT: SUBT.

\*Google Assistant is not available in certain languages and countries. Availability of services varies by country and language